## *Calcolo on-line IMU*

(a cura dell'Ufficio Tributi del Comune di Ponte di Legno)

Dal sito internet "[Amministrazioni comunali.it](https://www.amministrazionicomunali.it/main/)" è possibile eseguire in autonomia il conteggio dell'IMU dovuta.

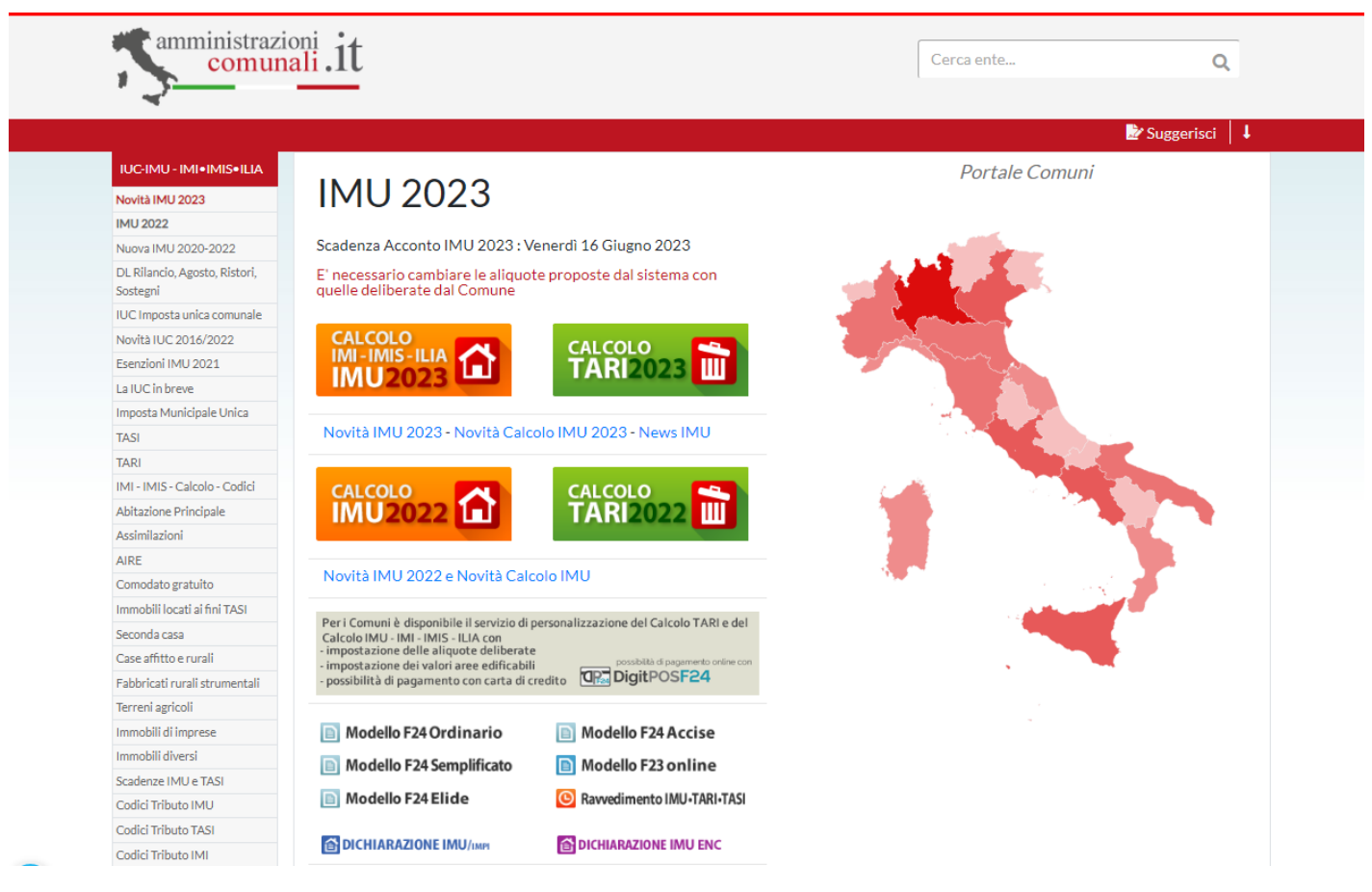

Dopo aver scelto il calcolo di IMU (nell'esempio si riporta l'annualità 2023)

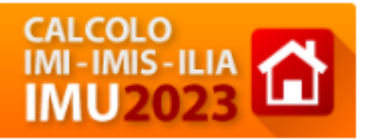

procedere con l'inserimento dei dati in corrispondenza di ogni riga. Per suggerimenti sui dati da inserire basta posizionarsi sul simbolo

m

In particolare è necessario inserire il codice comune (G844), selezionare la categoria dell'immobile dal menù a discesa, indicare le aliquote applicabili che trovate nell'informativa (es. per l'IMU: 11,4‰ per le seconde case e le aree edificabili; 4,6‰ per gli immobili in uso gratuito a familiari residenti e per immobili di categoria A6, A11, B1, B2, B4, C1, C3).

Dopo aver compilato tutti i campi (*in "Riferimento Immobile" è opportuno riportare gli estremi catastali dell'Immobile e l'ubicazione dello stesso*) si clicca sul bottone

**AGGIUNGI IMMOBILE** 

e la procedura visualizza una riga (in fondo alla schermata, con il conteggio di IMU) relativa all'immobile appena inserito. A questo punto è possibile: 1) procedere con l'inserimento di un altro immobile continuando a compilare la parte superiore della schermata; 2) cancellare o 3) modificare quello appena inserito cliccando sulle icone

## ×,

In caso di modifica bisogna ricordarsi di cliccare su "Conferma modifica".

Per salvare il conteggio così creato e poterlo così aprire in un secondo momento cliccare

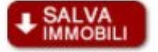

sull'icona

che crea un file nella cartella download del browser dalla quale potrà essere richiamato (anche negli anni successivi) con il tasto

Procedere quindi:

1) Alla stampa di un prospetto riepilogativo che espone il conteggio per gli immobili inseriti (ed al relativo salvataggio in PDF), cliccando sul bottone

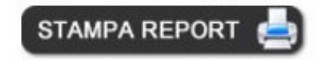

2) Alla stampa del modello di pagamento F24, dopo aver cliccato su:

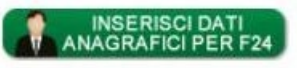

che fa accedere ad una finestra la cui compilazione è semplice ed intuitiva.

Non resta quindi che accedere alla stampa del modello F24 (nell'esempio abbiamo deciso di usare il modello semplificato) dopo aver scelto tra acconto, saldo o unica soluzione,

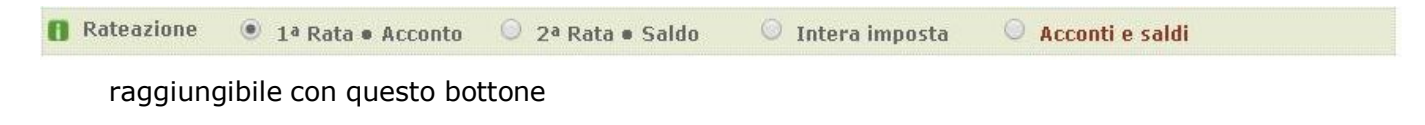

**OF24 SEMPLIFICATO** 

Anche in questo caso si può sia salvare che stampare la delega di pagamento. In calce alla pagina del sito si trova un utile link al sito dell'Agenzia delle Entrate per verificare le rendite catastali degli immobili oggetto del conteggio.

Sul sito dell'Agenzia delle Entrate, a questo indirizzo, è disponibile il servizio per la consultazione delle rendite catastali. È sufficiente indicare nei campi di ricerca del modulo: · il proprio codice fiscale; Consultazione rendite catastali genzia genzia<br>shtrate · gli identificativi catastali (Comune, sezione, foglio, particella); · la provincia di ubicazione di un qualsiasi immobile.